# **What are Sparklines?**

A Sparkline is a tiny chart in a worksheet cell that provides a visual representation of data. Use Sparklines to show trends in a series of values, such as seasonal increases or decreases, economic cycles, or to highlight maximum and minimum values. You can quickly see the relationship between a Sparkline and its underlying data, and when your data changes you can see the change in the Sparkline immediately.

The following picture shows a column Sparkline in cell F2 and a line Sparkline in F3. Both of these Sparklines get their data from cells A2 through E2 and display a chart inside a cell that shows the performance of a stock. The charts show the values by quarter, highlight the high value (3/31/08) and the low value (12/31/08), show all the data points, and show the downward trend for the year.

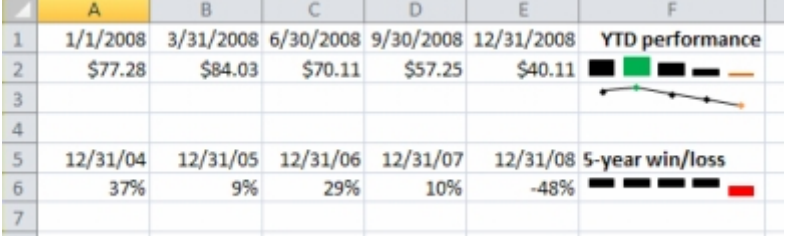

A Sparkline in cell F6 shows the 5-year performance for the same stock, but displays a Win/Loss bar chart that shows only whether the year had a gain (as in the years 2004 through 2007) or a loss (2008). This Sparkline uses values from cells A6 through E6.

Because a Sparkline is a tiny chart embedded in a cell, you can enter text in a cell and use a Sparkline as its background, as shown here.

Quarterly stock prices

You can apply a color scheme to your Sparklines by choosing a built-in format from the Style gallery (**Design** tab, which appears when you select a cell that contains a Sparkline). You can use the **Sparkline Color** or **Marker Color** to choose a color for the high, low, first, and last values.

You can also create Sparklines for rows of data that you add later by using the fill handle on an adjacent cell that contains a Sparkline.

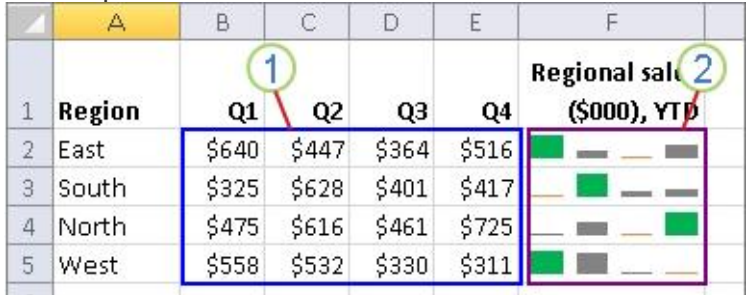

1. The range of data used by a group of Sparklines

2. A group of Sparklines

# **Create a Sparkline**

- 1. Select an empty cell or group of empty cells in which you want to insert one or more Sparklines.
- 2. On the **Insert** tab, in the **Sparklines** group, click the type of Sparkline that you want to create: **Line**, **Column**, or **Win/Loss**.
- 3. In the **Data** box, type the range of the cells that contain the data on which you want to base the Sparklines.

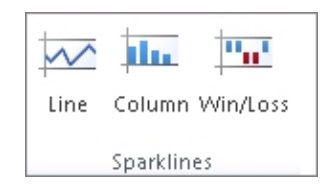

**Note:** You can click  $\boxed{F}$  to restore the dialog box to its normal size.

When one or more Sparklines are selected, the **Sparkline Tools** appear, displaying the **Design** tab. On the **Design** tab, you can choose one or more of several commands from among the following groups: **Sparkline**, **Type**, **Show/Hide**, **Style**, and **Group**.

## **Customize Sparklines**

After you create Sparklines, you can control which value points are shown (such as the high, low, first, last, or any negative values), change the type of the Sparkline (Line, Column, or Win/Loss), apply styles from a gallery or set individual formatting options, set options on the vertical axis, and control how empty or zero values are shown in the Sparkline.

#### **Control which value points are shown**

You can highlight individual data markers (values) in a line Sparkline by making some or all of the markers visible.

- To show all values, select the **Markers** check box.
- To show negative values, select the **Negative Points** check box.
- To show the highest or the lowest values, select the **High Point** or **Low Point** check boxes.
- To show the first or the last values, select the **First Point** or **Last Point** check boxes.

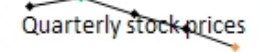

In this Sparkline, the high value marker is green, and the low value marker is orange. All other markers are shown in black.

## **Change the style of or format Sparklines**

Use the Style gallery on **Design** tab, which becomes available when you select a cell that contains a Sparkline.

- 1. Select a single Sparkline or a Sparkline group.
- 2. To apply a predefined style, on the **Design** tab, in the **Style** group, click a style or click the arrow at the lower right corner of the box to see additional styles.

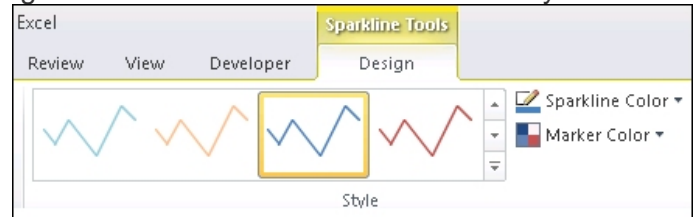

3. To apply specific formatting to a Sparkline, use the **Sparkline Color** or the **Marker Color** commands.

### **Show or hide data markers**

On a Sparkline that has the Line style, you can show data markers so that you can highlight individual values.

- 1. Select a Sparkline.
- 2. In the **Show/Hide** group, on the **Design** tab, select any of the check boxes to show individual markers (such as high, low, negative, first, or last), or select the **Markers** check box to show all markers.

**Note:** Clearing a check box hides the specified marker or markers.

### **Show and customize axis settings**

You can select **Date Axis Type** (in the **Group** group, click **Axis**) to format the shape of the chart in a Sparkline to reflect any irregular time periods in the underlying data.

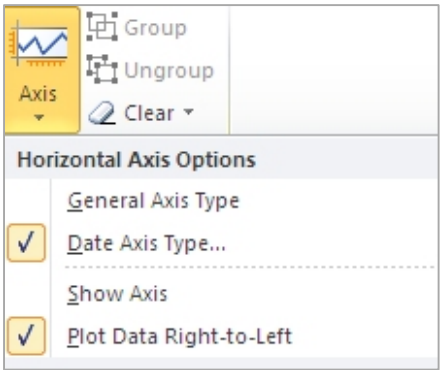

- In a line Sparkline, applying the Date Axis type can change the slope of a plotted line and the position of its data points in relation to each other.
- In a column Sparkline, applying the Data Axis type can change the width of and increase or decrease the distance between the columns, as shown in the following image.

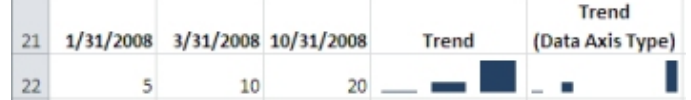

You can also use these Axis options to set minimum and maximum values for the vertical axis of a Sparkline or Sparkline group. Setting these values explicitly helps you control the scale.

- 1. With the Sparkline or Sparkline group selected, in the **Group** group, click **Axis**.
- 2. Under **Vertical Axis Minimum Value Options** or **Vertical Axis Maximum Value Options**, click **Custom Value**.
- 3. Set minimum or maximum values that you feel will best emphasize the values in the Sparklines.

You can also use the **Plot Data Right-to-Left** option to change the direction in which data is plotted in a Sparkline or Sparkline group.

If there are **negative values** in your data, you can emphasize this by showing a horizontal axis in your Sparkline.

- 1. With the Sparkline or Sparkline group selected, in the **Group** group, click **Axis**.
- 2. Under **Horizontal Axis Options**, click **Show Axis**. Any Sparklines that contain negative data will display a horizontal axis at 0.

### **Handle empty cells or zero values**

You can control how a Sparkline handles empty cells in a range (and thus how the Sparkline is displayed) by using the **Hidden and Empty Cell Settings** dialog box.

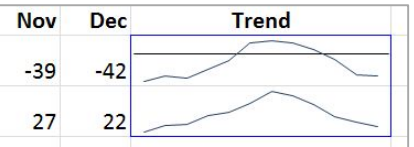

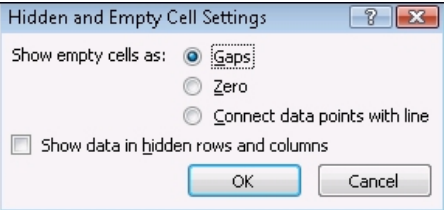

Source: [https://support.office.com/en-us/article/Use-Sparklines-to-show-data-trends-1474e169-008c-4783-926b-](https://support.office.com/en-us/article/Use-sparklines-to-show-data-trends-1474e169-008c-4783-926b-5c60e620f5ca)[5c60e620f5ca](https://support.office.com/en-us/article/Use-sparklines-to-show-data-trends-1474e169-008c-4783-926b-5c60e620f5ca)